## **Министерство образования и науки Украины Луганский национальный педагогический университет имени Тараса Шевченко**

**Кафедра экономической информатики**

**Е. В. Адаменко, Л. Ф. Панченко** 

# **Использование компьютерных технологий в психологии**

*Методические указания* 

*к лабораторному практикуму по курсу «Использование компьютерной техники в психологии» для студентов психологических специальностей*

> **Луганск «Альма-матер» 2007**

**УДК** [**159.9:004] (076.5) ББК 88 р3 А 28**

#### **Рецензенты:**

- *Меняйленко А. С.* доктор технических наук, проректор по учебно-педагогической работе Луганского национального педагогического университета имени Тараса Шевченко.
- *Пашко Т. А.*кандидат психологических наук, доцент кафедры психологии Луганского национального педагогического университета имени Тараса Шевченко.
- **А 28 Адаменко Е. В., Панченко Л. Ф**. **Использование компьютерных технологий в психологии:** Методические указания к лабораторному практикуму по курсу «Использование компьютерной техники в психологии» для студентов психологических специальностей. – Луганск: Альма-матер,  $2007 - 62$  c.

Данное пособие предназначено для студентов психологических специальностей. Его цель − сопровождение лабораторного практикума в рамках учебной программы курса «Использование компьютерной техники в психологии».

#### **УДК** [**159.9:004] (076.5) ББК 88 р3**

*Рекомендовано к печати научно-методическим советом Луганского национального педагогического университета имени Тараса Шевченко (протокол № 3 от 7.11.2007 г.)*

> *©* Адаменко Е. В., Панченко Л. Ф., 2007 *©* Альма-матер*,* 2007

#### *Введение*

В наше время работу психолога невозможно представить без использования современных компьютерных технологий, поэтому вооружение ими студентов в процессе учебы в ВУЗе – важная задача профессиональной подготовки по психологическим специальностям.

Ключевым элементом системы подготовки будущих психологов к использованию компьютерной техники является одноименный курс. Данное пособие служит сопровождением лабораторного практикума в рамках этого курса.

Методические указания содержат задания, подробные инструкции по их выполнению, требования к отчетам о лабораторных работах, контрольные вопросы. Описания хода лабораторных работ сопровождаются необходимыми иллюстрациями.

Пособие может быть полезно студентам – будущим психологам, педагогам, социологам, аспирантам этих специальностей.

#### *Лабораторная работа №1*

# **Создание психологического опросника с помощью Мicrosoft Excel**

**Цель** *работы*: познакомиться с компьютерной технологией реализации психологических опросников, научиться на ее основе реализовывать любые опросники, проводить с их помощью тестирование и обрабатывать результаты измерений

#### **Постановка задачи**

В [1] описана компьютерная технология подготовки психологических опросников с помощью электронных таблиц на примере теста, определяющего степень подготовленности диагностируемого по профессии «учитель». Познакомьтесь с ней подробнее, создайте описываемый тест, протестируйтесь с его помощью сами и проанализируйте результаты. Затем, пользуясь этой технологией, создайте самостоятельно тест для опросника по изучению экстраверсии-интроверсии и нейротизма по методике Айзенка.

В таблице 1 приведен перечень вопросов, определяющий степень подготовленности диагностируемого по профессии «учитель» [2].

## Таблица 1

### **Список вопросов**

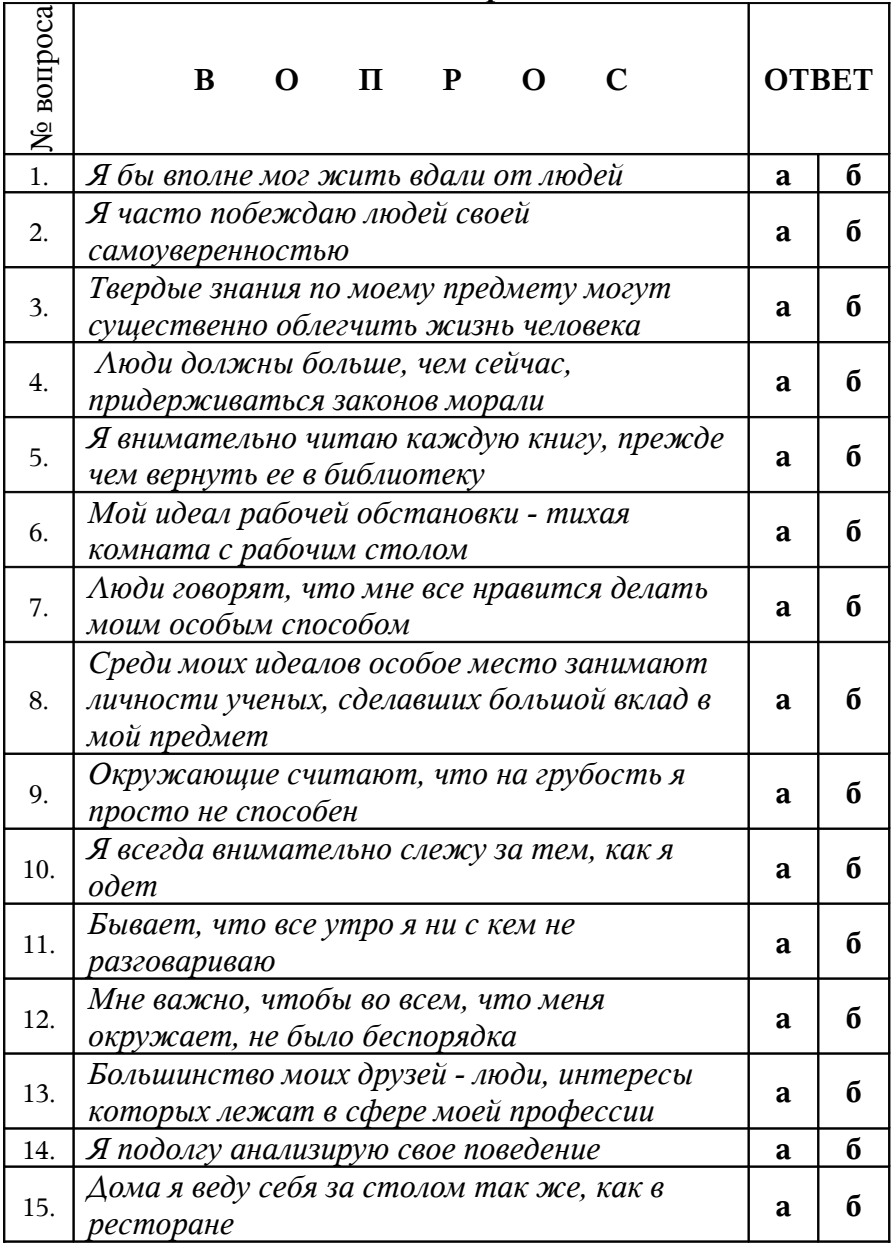

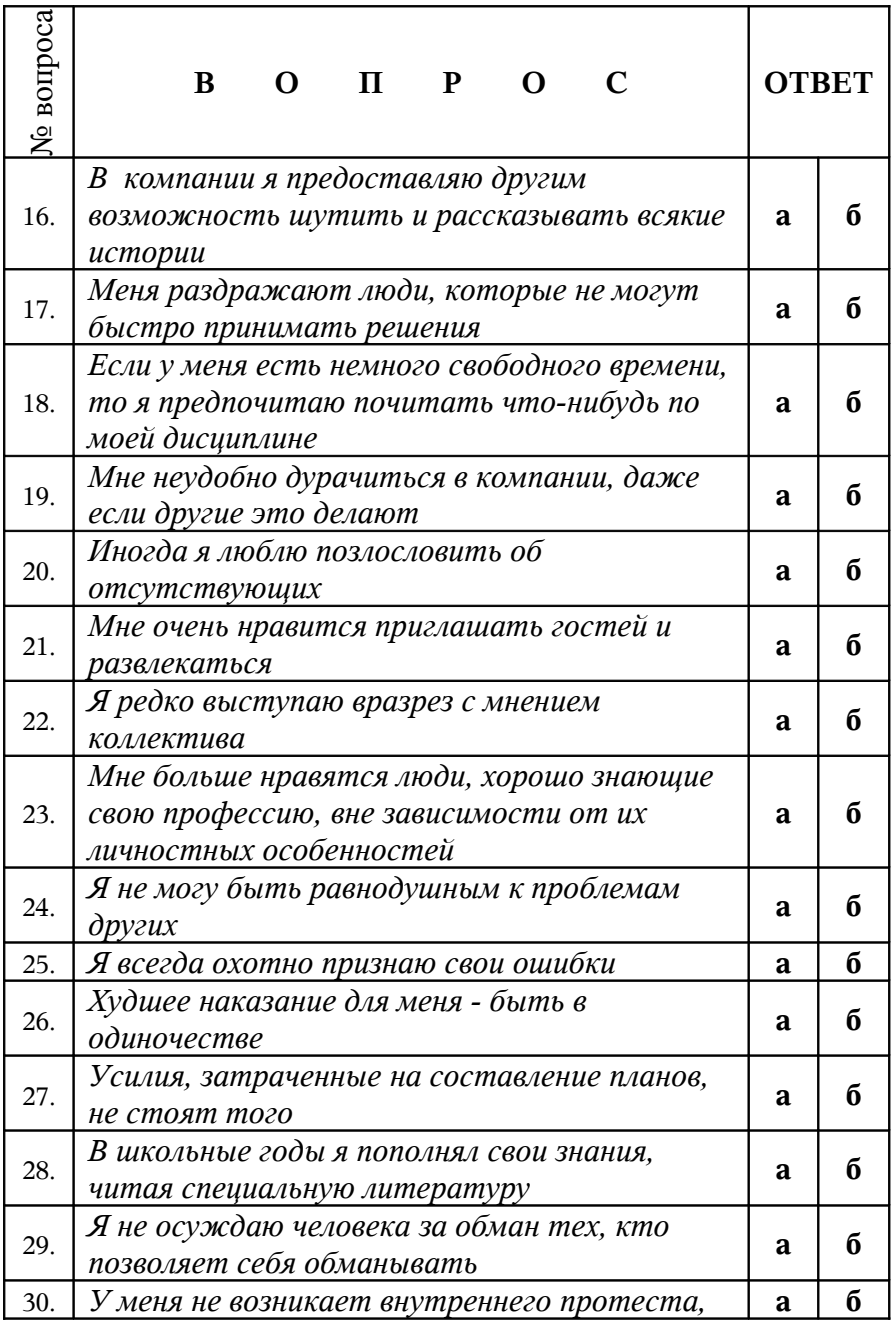

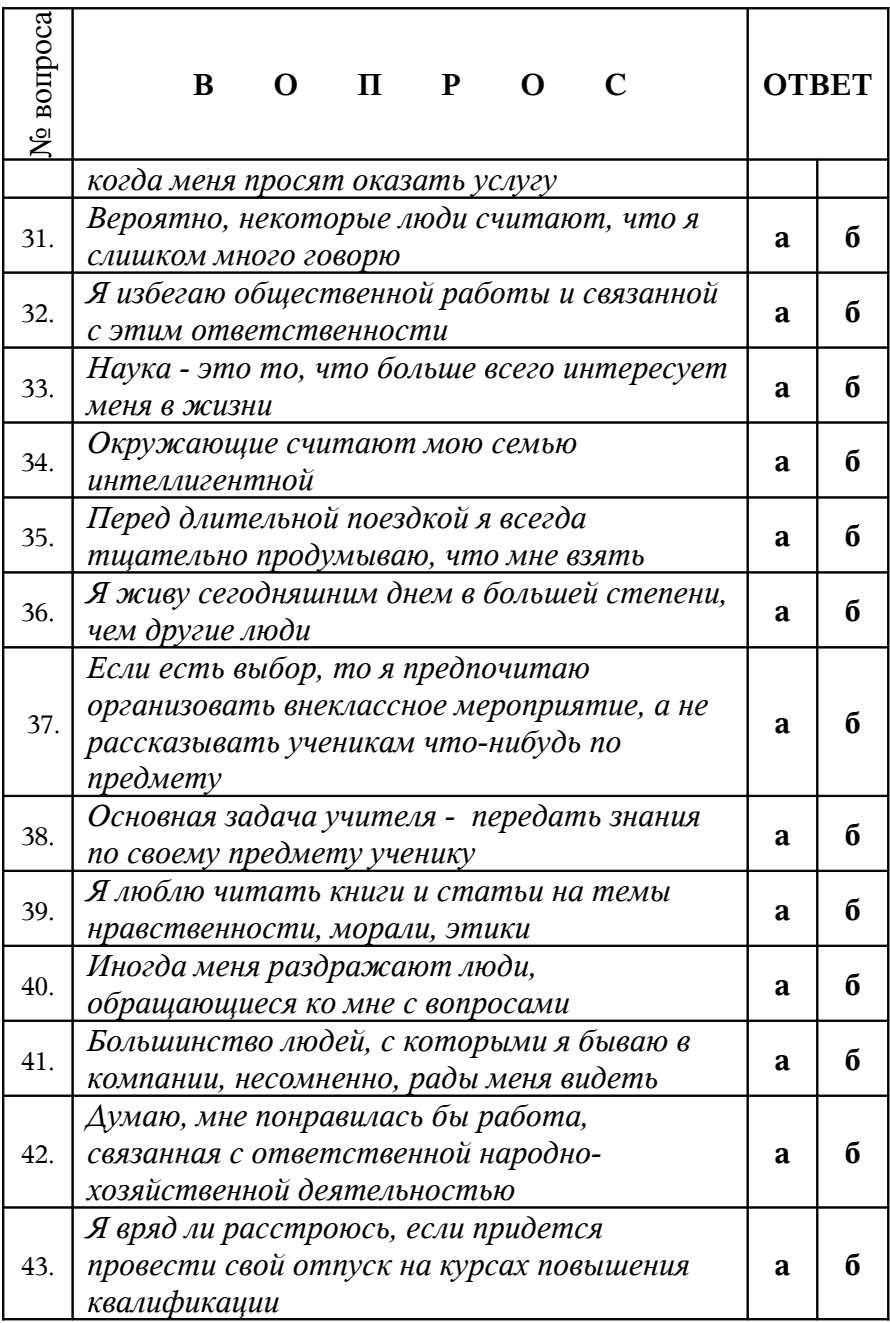

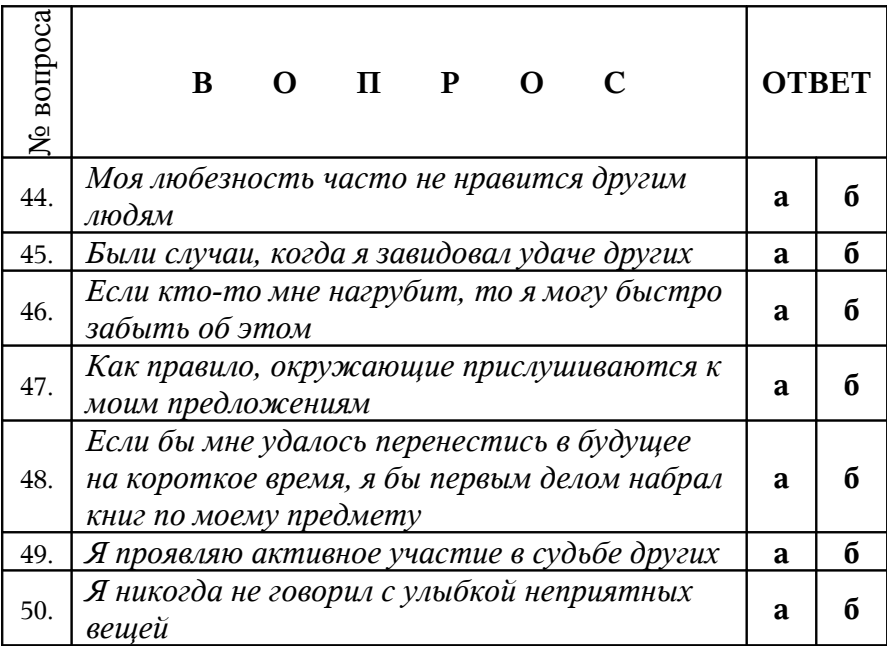

Методика обработки этой таблицы такова [2].

Возможны два варианта ответов:

- o а верно, описываемое свойство типично для моего поведения или присуще мне в большей степени;
- o б неверно, описываемое свойство нетипично для моего поведения или присуще мне в минимальной степени.

В [2] к данному опроснику прилагается таблица, в которой каждому из пяти психологических признаков соответствует определенный вариант ответов на десять вопросов (табл. 2).

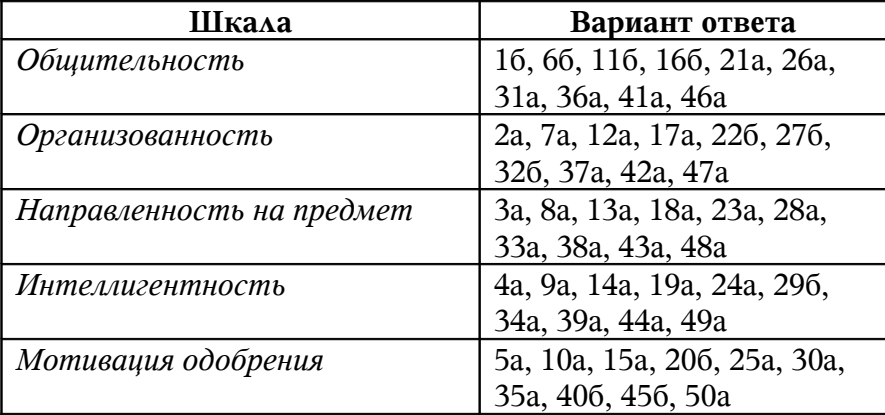

#### **Ключи ответов по шкалам опросника**

В этой таблице каждый код ответа представляет собой комбинацию из числа (номер вопроса) и буквы (вариант ответа). Этот код называют ключом ответа.

Для обработки результатов опроса необходимо ответы испытуемого сравнить с ключами. Каждый ответ оценивается по двухбалльной шкале:

o ответ, совпадающий с ключом, оценивается в 1 балл;

o ответ, не совпадающий с ключом, приравнивается к 0.

Каждый личностный параметр из табл. 2 оценивается суммированием всех 10 оценок. Суммарная оценка по шкале не превышает 10 баллов. Зона нормы находится в пределах 3 — 7 баллов. Предположим, что наш испытуемый дал на вопросы варианты ответов, представленные в табл. 3.

Таблица 3

| Номер   | Вариант | Номер   | Вариант  | Номер   | Вариант | Номер   | Вариант | Номер   | Вариант |
|---------|---------|---------|----------|---------|---------|---------|---------|---------|---------|
| BOTpoca | ответа  | BOTpoca | ответа   | вопроса | ответа  | вопроса | ответа  | вопроса | ответа  |
|         | a       | 11      | a        | 21      | б       | 31      | б       | 41      | a       |
| 2       | a       | 12      | a        | 22      | a       | 32      | б       | 42      | a       |
| 3       | б       | 13      | б        | 23      | a       | 33      | б       | 43      | a       |
| 4       | a       | 14      | a        | 24      | б       | 34      | a       | 44      | 6       |
| 5       | б       | 15      | $\sigma$ | 25      | a       | 35      | a       | 45      | a       |
| 6       | a       | 16      | a        | 26      | б       | 36      | б       | 46      | a       |
| 7       | a       | 17      | a        | 27      | a       | 37      | a       | 47      | a       |
| 8       | б       | 18      | a        | 28      | a       | 38      | б       | 48      | б       |
| 9       | a       | 19      | б        | 29      | a       | 39      | б       | 49      | б       |
| 10      | б       | 20      | б        | 30      | a       | 40      | a       | 50      |         |

**Варианты ответов испытуемого**

### **Ход работы:**

1. Запустите программу Microsoft Excel

2. Вызовите панель инструментов *Формы* командой *Вид, Панели инструментов*, *Формы* для построения блока переключателей Microsoft Excel.

3. Расположите с помощью мыши панель инструментов *Формы* в удобном для вас месте экрана (под панелью инструментов Форматирование).

4. Увеличим высоту и ширину ячеек. Это необходимо сделать, поскольку в ячейках столбца А будет находиться текст вопросов. Для этого:

o установите указатель мыши на границу между

столбцами А и В, курсор изменит вид на

o удерживая нажатой левую кнопку мыши, перетащите границу столбца А вправо.

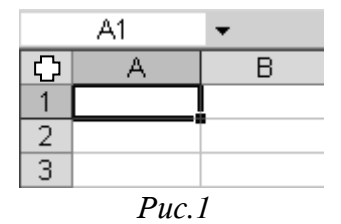

5. Установите курсор на кнопку, расположенную на пересечении строки с заголовками столбцов и столбца с номерами строк (рис. 1), нажмите левую кнопку мыши. Лист целиком выделится.

Выполните команду *Формат, Строка-Высота*.

В появившемся диалоговом окне установите курсор на поле высота строки, нажмите левую кнопку мыши, введите с клавиатуры число 50 и щелкните на кнопке ОК.

6. В ячейки А2:А52 внесите текст вопросов, используя клавиатуру (если текст вопроса не умещается в одной строке ячейки, то для перехода внутри ячейки на другую строку надо воспользоваться комбинацией клавиш *Alt + Enter*).

7. Для решения задачи автоматического определения выборов ответов воспользуемся переключателями. Создадим рамку, в которую будет помещена группа переключателей. Щелкните на инструменте папка на панели инструментов *Формы* (рис.2).

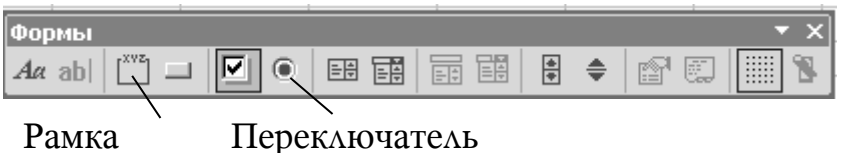

*Рис.2*

Указатель мыши примет вид крестика, установите его в верхней левый угол ячейки В2.

Удерживая нажатой левую кнопку мыши, перетащите крестик в правый нижний угол ячейки С2, отпустите кнопку мыши.

Снова щелкните на инструменте рамка, затем на кнопке выбора Окно группы. Теперь с помощью клавиатуры можно изменить название (старое название удаляется клавишами *Del* или *Backspace*).

8. Внесем в нашу рамку переключатели.

Щелкните на кнопке переключатель на панели инструментов Формы (рис. 2). Указатель мыши примет вид крестика, установите его в верхней левый угол ячейки В2.

Удерживая нажатой левую кнопку мыши, перетащите крестик в правый нижний угол этой же ячейки. Отпустите кнопку мыши. Аналогично внесите в рамку еще один переключатель (рис. 3).

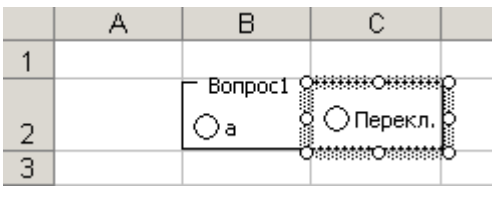

#### *Рис.3*

- 9. Измените название переключателей:
	- o щелкните правой кнопкой мыши на переключателе;
	- o в появившемся контекстном меню выберите пункт *Изменить* текст;
	- o в названии переключателя появится курсор, с помощью клавиатуры введите «а» (см. рис. 3).

Другой переключатель назовите «б» (рис. 4).

|  | $\Gamma$ Bonpoc1 -<br>ಘಕ | Q6 |  |
|--|--------------------------|----|--|
|  |                          |    |  |

*Рис.4*

10. Свяжите переключатели с ячейкой, т. е. укажите адрес ячейки, в которой будет появляться числовое значение:

- o установите указатель мыши на поле переключателя «а» и щелкните правой кнопкой мыши;
- o в появившемся контекстном меню выберите пункт Формат объекта;
- o в диалоговом окне выберите вкладку Элементы управления;
- o в поле Связать с ячейкой введите \$D\$2 (рис. 5) и щелкните на кнопке ОК.

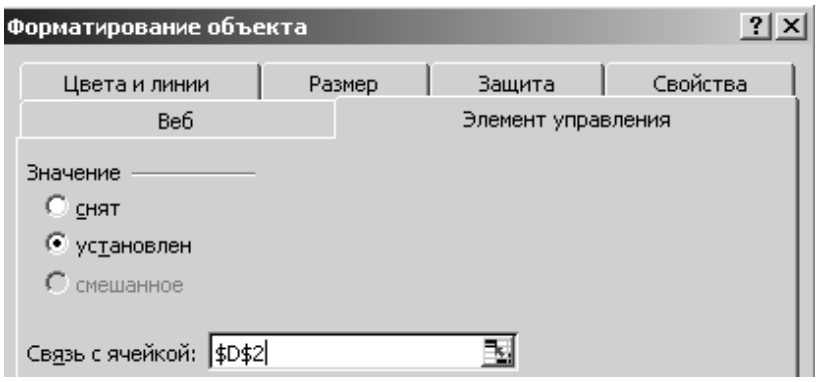

*Рис.5.*

При установке указателя мыши на поля переключателей он будет принимать вид: При щелчке на одном из переключателей он должен помечаться точкой (в другом переключателе точка исчезает), а в ячейке D2 должны появляться числа:  $1 -$ если дан ответ «а» (да),  $2 -$ если дан ответ «б» (нет) — см. рис. 4. Если этого не происходит, надо с помощью правой кнопки мыши расположить переключатель так, чтобы его границы располагались внутри рамки (см. рис. 3).

Поскольку тест включает в себя 50 вопросов, то необходимо скопировать нашу группу переключателей в ячейки ВЗ:С51 и связать с ячейками D3:D51. Поставьте переключатели в положения, соответствующие данным табл. 3 (рис. 6).

|   |                                           | R   | ◠     |  |
|---|-------------------------------------------|-----|-------|--|
|   | <b>BONPOC</b>                             |     | OTBET |  |
| 2 | Я бы вполне мог жить вдали от людей       | ∷)a | ◉6    |  |
| 3 | Я часто побеждаю людей своей уверенностью | ()a | ⊛6    |  |

*Рис.6*

11. На листе 2 создадим таблицу с обработкой данных ответов на вопросы. Свяжем ячейки ВЗ:В52 листа 2 и ячейки D2:D51 листа 1, чтобы в них были одинаковые значения:

- o в ячейку ВЗ листа 2 введите ==[Лист1!]В2 и нажмите клавишу Enter (в ячейке ВЗ должно появиться число 1);
- o установите указатель мыши в ячейку ВЗ, нажмите левую кнопку мыши, переместите указатель в правый нижний угол ячейки ВЗ (указатель примет вид крестика), перетащите указатель вниз так, чтобы оказались выделенными ячейки ВЗ:В52, отпустите левую кнопку мыши.

12. В ячейку А1 листа 2 введите «номер», в ячейку А2 – «вопроса», в ячейку В2 – «ответы», в ячейку С2 – «ключи», в ячейку Dl – «общительность», Е1 – «организованность», F1 – «направленность на предмет», Gl – «интеллигентность», H1 – «мотивация одобрения».

13. Введите в столбец С значения, соответствующие ключам из табл. 2 (1 - а, 2 - б) – рис. 7, 8.

.

|        | D <sub>2</sub>   |        |       | $f_{\star}$ = CHËTECJIM(D3:D52;1) |                                |                              |                         |                        |
|--------|------------------|--------|-------|-----------------------------------|--------------------------------|------------------------------|-------------------------|------------------------|
|        |                  | В      |       | D                                 |                                |                              |                         |                        |
|        | Номер<br>вопроса | Ответы | Ключи |                                   | Общительность Организованность | Направленность<br>на предмет | <b>Интеллигентность</b> | Мотивация<br>одобрения |
| $\sim$ |                  |        |       |                                   |                                |                              |                         |                        |
| -2     |                  |        |       |                                   |                                |                              |                         |                        |
|        |                  |        |       |                                   |                                |                              |                         |                        |
| 5      | o                |        |       |                                   |                                |                              |                         |                        |
| 6      |                  |        |       |                                   |                                |                              |                         |                        |

*Рис.7*

14. Создайте формулу, которая за каждый ответ, совпадающий с ключом, будет начислять один балл

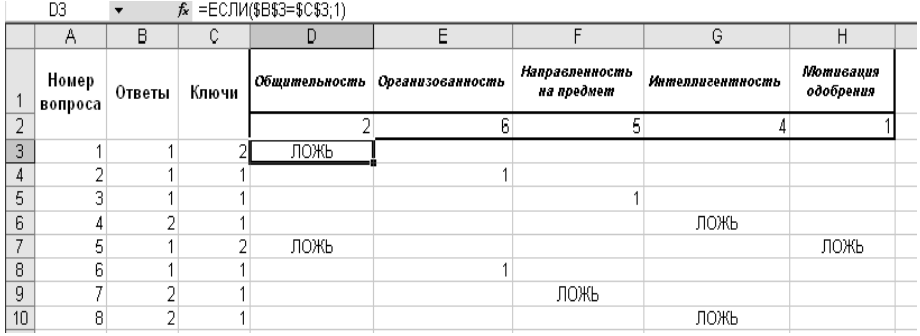

Синтаксис формулы: D3=ЕСЛИ(\$ВЗ=\$СЗ;"1"), где логическое выражение \$ВЗ==\$СЗ проверяет совпадение ответа с ключом, а 1 — результат, который помещается в ячейку D3 в случае совпадения, иначе в ячейку записывается значение ЛОЖЬ (в нашем случае в D3 будет значение ЛОЖЬ).

Скопируйте эту функцию в нужные ячейки: столбцов D, Е, F, G, Н в соответствии с табл. 2 . Аналогично поступите и с другими шкалами. В итоге вы получите вид листа, представленный на рис. 8.

15. Введите формулы подсчета баллов по каждой шкале. Для этого воспользуйтесь функцией СЧЕТЕСЛИ, которая позволяет подсчитывать число ячеек, удовлетворяющих заданному условию. Синтаксис формулы для шкалы «Общительность» будет таков: В2=СЧЕТЕСЛИ(ВЗ:052;"1"), где D3:D52 – диапазон, в котором производится подсчет ячеек, а 1 – условие, согласно с которым производится подсчет ячеек, т. е. подсчитываются только те ячейки, в которых стоят единиц. Для других шкал будет указан свой диапазон ячеек: для шкалы «Организованность» — ЕЗ:Е52, для шкалы «Направленность на предмет» – F3:F52 и т. д.

16. Результат тестирования рекомендуется представлять в виде круговой диаграммы. Для построения диаграммы воспользуйтесь Мастером диаграмм. Вид диаграммы изображен на рис. 9.

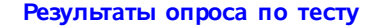

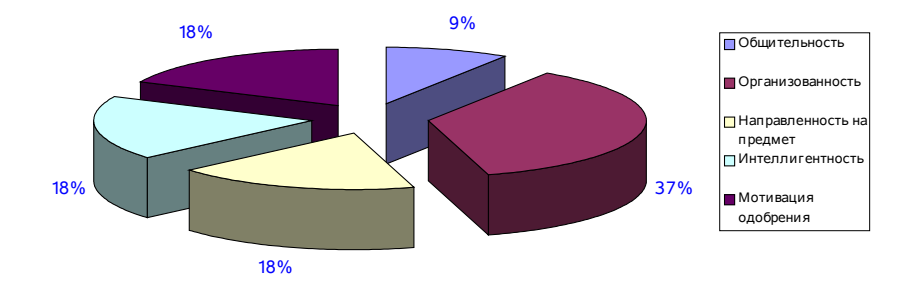

### Рис.9. Диаграмма результатов

Сохраните данный файл как шаблон в стандартной библиотеке Excel для того, чтобы каждый раз не создавать данный файл заново:

- o в диалоговом окне Сохранение документа щелкните на кнопке поля *Тип* файла (рис. 10);
- o в появившемся списке выберите строку Шаблон;> щелкните на кнопке *Сохранить.*

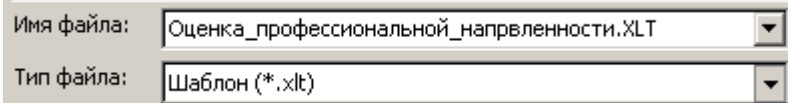

18. Чтобы создать копию документа, выполните следующие действия:

o выполните команду **Файл, Создать;**

o в появившемся диалоговом окне (рис. 11) дважды щелкните на нужном шаблоне.

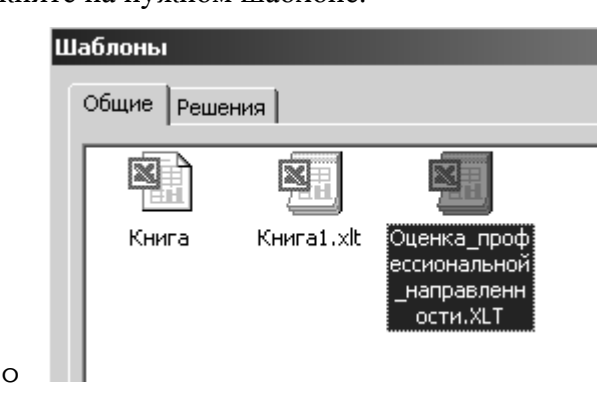

Автоматически произойдет создание нашей среды (без ответов и ключей). После ответов на вопросы испытуемого сохраните файл под именем испытуемого, чтобы в любой момент вы могли просмотреть результаты.

19. Протестируйте студентов своей группы и обсудите результаты тестирования.

#### *Контрольные вопросы*

- 1. Для чего используются переключатели в лабораторной работе? Как с ними работать?
- 2. Как осуществляется обработка результатов?
- 3. Для чего созданный файл сохранялся как шаблон?
- 4. Как поступить, если на вопрос предлагается несколько вариантов ответов?

#### **Задание для самостоятельной работы**

Реализуйте по описанной технологии опросник по изучению экстраверсии — интроверсии и нейротизма (методика Айзенка). Инструкция, ключи и вопросы к нему приведены ниже [3].

#### *Инструкция*

Без предварительных объяснений цели работы дать испытуемым следующую инструкцию: «Получив бланк, Вы должны прочесть первый вопрос, затем проставить его номер у себя в тетради и рядом ответ на этот вопрос и т. д. На вопросы нужно отвечать только «да» или «нет». Отвечая на вопросы, руководствуйтесь правилом: «Первый пришедший в голову ответ, как правило, является наиболее верным». Выдать испытуемым бланки и дать указание приступить к работе.

Опросник включает 57 вопросов, причем 24 из них — по шкале  $\theta$  — И (экстраверсия — интроверсия), 24 по шкале Н (нейротизма) и 9 по шкале Л (лжи).

#### *Обработка результатов.*

Результаты исследования обрабатываются с помощью специального «ключа». Об экстравертированности испытуемого свидетельствует показатель выше 12 баллов по шкале Э — И, показатель ниже 12 баллов по этой шкале — об интровертированности. О нейротизме свидетельствует превышающий 12 баллов показатель по этой шкале со знаком Н. Показатель в 4—5 баллов по шкале лжи

рассматривается уже как критический. Шкала лжи является индикатором демонстративности в поведении испытуемого.

|   |                                         |  |  |  |  | $\sim$ |                                              |
|---|-----------------------------------------|--|--|--|--|--------|----------------------------------------------|
|   | $\Lambda$ $\Delta$ a 6 24 36            |  |  |  |  |        |                                              |
|   | Her 12 18 30 42 48 54                   |  |  |  |  |        |                                              |
|   |                                         |  |  |  |  |        |                                              |
| h |                                         |  |  |  |  |        | Aa 1 3 8 10 13 17 22 25 27 39 44 46 49 53 56 |
|   | Her 5 15 20 29 32 34 37 41 51           |  |  |  |  |        |                                              |
|   |                                         |  |  |  |  |        |                                              |
|   | Aa 2 4 7 9 11 14 16 19 21 23 26 28      |  |  |  |  |        |                                              |
|   | Her 31 33 35 38 40 43 45 47 50 52 55 57 |  |  |  |  |        |                                              |

*«Ключ» к опроснику*

#### *Вопросы*

1. Часто ли Вы испытываете тягу к новым впечатлениям, к тому, чтобы «встряхнуться», испытать возбуждение?

2.Часто ли Вы нуждаетесь в друзьях, которые Вас понимают, могут ободрить или утешить?

3.Вы человек беспечный?

4.Не находите ли Вы, что Вам очень-трудно отвечать «нет»?

5.Задумываетесь ли Вы перед тем, как что-либо предпринять?

6.Если Вы обещаете что-то сделать, всегда ли Вы сдерживаете свои обещания (независимо от того, удобно это Вам или нет)?

7.Часто ли у Вас бывают спады и подъемы настроения?

8.Обычно Вы поступаете и говорите быстро, не раздумывая?

9.Часто ли Вы чувствуете себя несчастным человеком без достаточных на то причин?

10. Сделали бы Вы почти все, что угодно, на спор?

11. Возникает ли у Вас чувство робости и смущения, когда Вы хотите завести разговор с симпатичной (ным) незнакомкой (цем)?

12. Выходите ли Вы иногда из себя, злитесь?

13. Часто ли Вы действуете под влиянием минутного настроения?

14. Часто ли Вы беспокоитесь из-за того, что сделали или сказали что-нибудь такое, чего не следовало бы делать или говорить?

15. Предпочитаете ли Вы обычно книги встречам с людьми?

16. Легко ли Вас обидеть?

17. Любите ли Вы часто бывать в компании?

18. Бывают ли у Вас иногда мысли, которые Вы хотели бы скрыть от других?

19. Верно ли, что Вы иногда полны энергии так, что все горит в руках, а иногда совсем вялы?

20. Предпочитаете ли Вы иметь поменьше друзей, но зато особенно близких Вам?

21. Часто ли Вы мечтаете?

22. Когда на Вас кричат, Вы отвечаете тем же?

23. Часто ли Вас беспокоит чувство вины?

24. Все ли Ваши привычки хороши и желательны?

25. Способны ли Вы дать волю своим чувствам и вовсю повеселиться в компании?

26. Считаете ли Вы себя человеком возбудимым и чувствительным?

27. Считают ли Вас человеком живым и веселым?

28.Часто ли, сделав какое-нибудь важное дело, Вы испытываете чувство того, что могли бы сделать его лучше?

29. Вы больше молчите, когда находитесь в обществе других людей?

30. Вы иногда сплетничаете?

31. Бывает ли, что Вам не спится из-за того, что разные мысли лезут в голову?

32.Если Вы хотите узнать о чем-нибудь, то Вы предпочитаете прочитать об этом в книге, нежели спросить? 33.Бывают ли у Вас сердцебиения?

34.Нравится ли Вам работа, которая требует от Вас постоянного внимания?

35.Бывают ли у Вас приступы дрожи? '

36.Всегда ли Вы платили бы за провоз багажа, если бы не опасались проверки?

37.Вам неприятно находиться в обществе, где подшучивают друг над другом?

38.Раздражительны ли Вы?

39.Нравится ли Вам работа, которая требует быстроты действий?

40.Волнуетесь ли Вы по поводу каких-либо неприятных событий, которые могли бы произойти?

41.Вы ходите медленно и неторопливо?

42. Вы когда-нибудь опаздывали на свидание или на работу?

43.Часто ли Вам снятся кошмары?

44.Верно ли, что Вы так любите поговорить, что никогда не упустите случая побеседовать с незнакомым человеком? 45.Беспокоят ли Вас какие-нибудь боли?

46.Вы бы чувствовали себя очень несчастным человеком, если бы длительное время были лишены широкого общения с людьми?

47.Можете ли Вы назвать себя нервным человеком?

48.Есть ли среди Ваших знакомых люди, которые Вам явно не нравятся?

49. Можете ли Вы сказать, что Вы весьма уверенный в

себе человек?

50.Легко ли Вы обижаетесь, когда люди указывают на Ваши ошибки в работе или на Ваши личные промахи?

51.Вы считаете, что трудно получить настоящее удовольствие от вечеринки?

52.Беспокоит ли Вас чувство, что Вы чем-то хуже других?

53.Легко ли Вам внести оживление в довольно скучную компанию?

54.Бывает ли, что Вы говорите о вещах, в которых не разбираетесь?

55.Беспокоитесь ли Вы о своем здоровье?

56.Любите ли Вы подшучивать над другими?

57.Страдаете ли Вы от бессонницы?

#### *Литература*

1. Бубнов В А.., Карпушкин Н А. Реализация психологического опросника средствами Microsoft Excel**. –** ИНФО. - №5. – 2002.

2. Рогов Е. И. Настольная книга практического психолога: Учебное пособие: В 2 кн. 2-е изд., перераб. и доп. Кн. 2: Работа психолога со взрослыми. Коррекционные приемы и упражнения. — М.: Гуманит. изд. центр ВЛАДОС, 1998.

3. Профессиональная ориентация молодежи на профессии типа «человек-человек». Методические рекомендации.  $-\Lambda$ . 1987.

#### *Лабораторная работа №2*

# **Реализация учебной экспертной системы «Статистический советник по математическим методам в психологии» средствами Microsoft Access**

**Цель работы**: спроектировать и реализовать учебную экспертную систему диагностического типа для предметной области «статистические методы в психологии»

#### **Краткие теоретические сведения**

Экспертная система — программная система, аккумулирующая знания эксперта в определенной предметной области и вырабатывающая решения и рекомендации на уровне эксперта.

Будем строить модель учебной экспертной системы «Советник по математическим методам в психологии» на основе реляционного подхода, описанного в [2] с помощью баз данных Microsoft Aсcess.

Обычный режим работы любой экспертной системы — диалог с пользователем. На приглашение экспертной системы пользователь сообщает в той или иной форме общую постановку задачи, т.е. что он хочет получить в качестве результата. В ответ экспертная система попросит его ввести какие-то исходные сведения об объектах, фигурирующих в задаче. Если "по размышлению" она придет к выводу, что для ответа этих данных недостаточно, то задаст соответствующий вопрос пользователю.

Получив ответ, она снова поразмышляет и так, шаг за шагом, будет продвигаться к нужному ответу. Конечно, в какой-то момент может оказаться так, что у пользователя нет ответа на вопрос системы. Тогда он вправе попросить предъявить уже достигнутый уровень решения и, более того, весь ход рассуждений, приведший к создавшемуся положению. Пользователь и в случае полного решения задачи может получить исчерпывающую информацию о том, как этот ответ был получен. В этом смысле экспертная система может выступать как средство обучения, демонстрируя пользователю то, как нужно рассуждать, чтобы принять требуемое решение.

Экспертных систем на сегодняшний день создано много. В их основу положены разные принципы организации баз данных и правил вывода. Существуют специальные языки программирования, предназначенные для разработки систем искусственного интеллекта и, в частности, экспертных систем. Одним из таких языков является Пролог. Система, которую намерены построить мы, относится к классу идентификационных (или диагностических) систем. Системы этого класса решают задачу определения, т.е. идентификации, объекта по его признакам.

#### **Ход работы:**

#### **1. Выявление знаний.**

Начнем с того, что сформулируем знания из предметной области статистические методы в психологии. Для этого воспользуемся таблицей 1 «Классификация задач и методов их решения» [2].

## *Таблица 1*

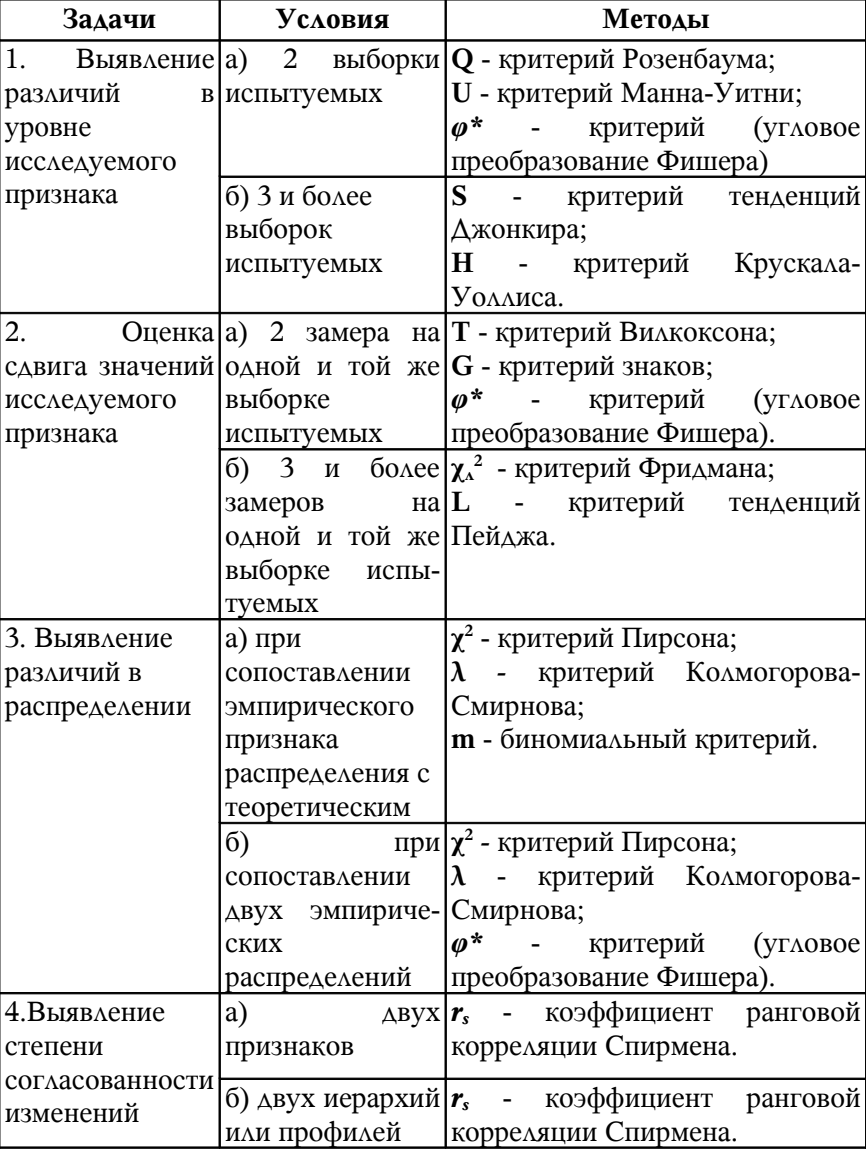

### Классификация задач и методов их решения

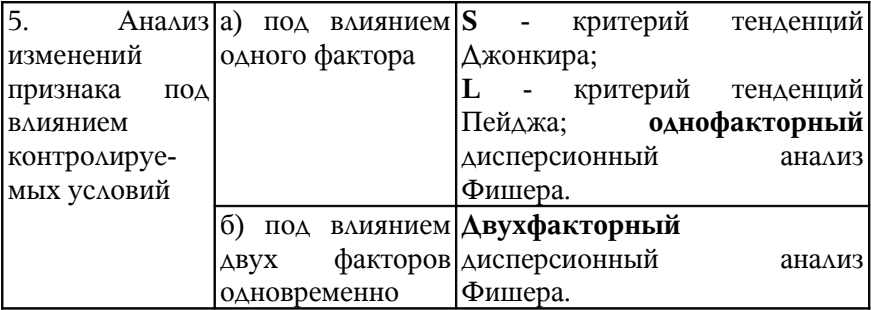

#### **2. Представление знаний в виде правил**

Представим материал из таблицы 1 в виде правил.

*Если задачей является выявление различий в уровне исследуемого признака и условием есть две выборки испытуемых, тогда методами решения являются: критерий Розенбаума; критерий Манна-Уитни и критерий (угловое преобразование Фишера).*

*Если задачей является выявление различий в уровне исследуемого признака и условием есть три и более выборок испытуемых, тогда методами решения являются критерий тенденций Джонкира и критерий Крускала-Уоллиса.*

*Если задачей является оценка сдвига значений исследуемого признака, и условием есть два замера на одной и той же выборке испытуемых, тогда методами решения являются: критерий Вилкоксона; критерий знаков и критерий (угловое преобразование Фишера).*

*Если задачей является оценка сдвига значений исследуемого признака, и условием есть три и более замеров на одной и той же*

*выборке испытуемых, тогда методами решения являются критерий Фридмана и критерий тенденций Пейджа.*

*Если задачей является выявление различий в распределении признака и условием есть сопоставление эмпирического распределения с теоретическим, тогда методами решения являются: критерий Пирсона; критерий Колмогорова-Смирнова, биноминальный критерий.*

*Если задачей является выявление различий в распределении признака и условием есть сопоставление двух эмпирических распределений, тогда методами решения являются: критерий Пирсона; критерий Колмогорова-Смирнова и критерий (угловое преобразование Фишера).*

*Если задачей является выявление степени согласованности изменений двух признаков или двух иерархий или профилей, то методом решения будет являться коэффициент ранговой корреляции Спирмена.*

*Если задачей является анализ изменений признака под влиянием одного фактора, то методами решения являются: критерий тенденций Джонкира; критерий тенденций Пейджа; однофакторный дисперсионный анализ Фишера.*

*Если задачей является анализ изменений признака под влиянием двух факторов одновременно, то методом решения является двухфакторный дисперсионный анализ Фишера.*

#### **3. Построение орграфа.**

Систему логического вывода изобразим орграфом. Каждая вершина графа помечена уточняющим вопросом экспертной

системы к пользователю или ее ответом на задачу. Для удобства все вершины перенумерованы, начиная с нуля.

Если вершина помечена вопросом экспертной системы, то из нее выходят две дуги. Одна дуга помечена одним ответом пользователя, другая - его альтернативным ответом. Вершина, соответствующая ответу экспертной системы на задачу, не имеет выходящих дуг. На рисунке 1 представлен граф, отражающий знания экспертной системы. Будем в дальнейшем вершину орграфа называть "состоянием экспертной системы".

Таблица 2 показывает, как располагаются вопросы по даному орграфу.

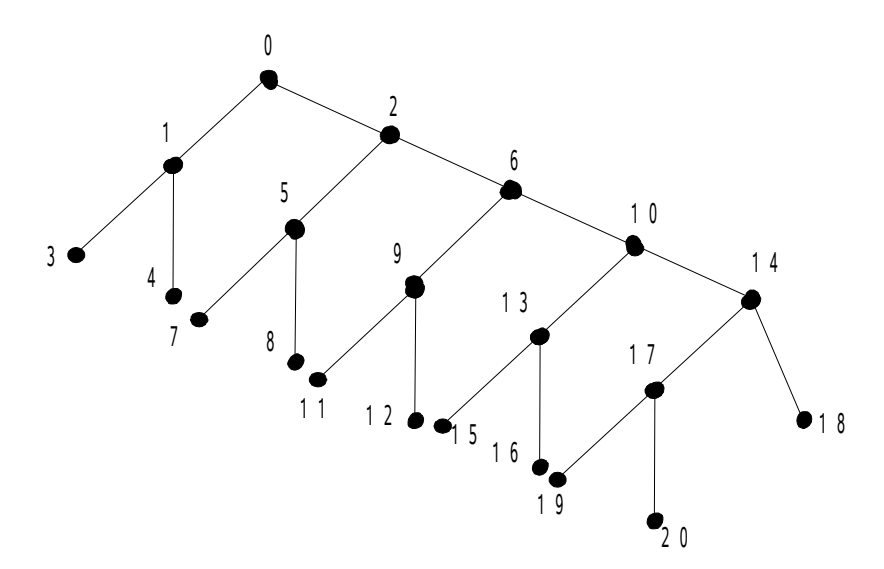

*Рис. 1. Структура логического вывода в экспертной системе.*

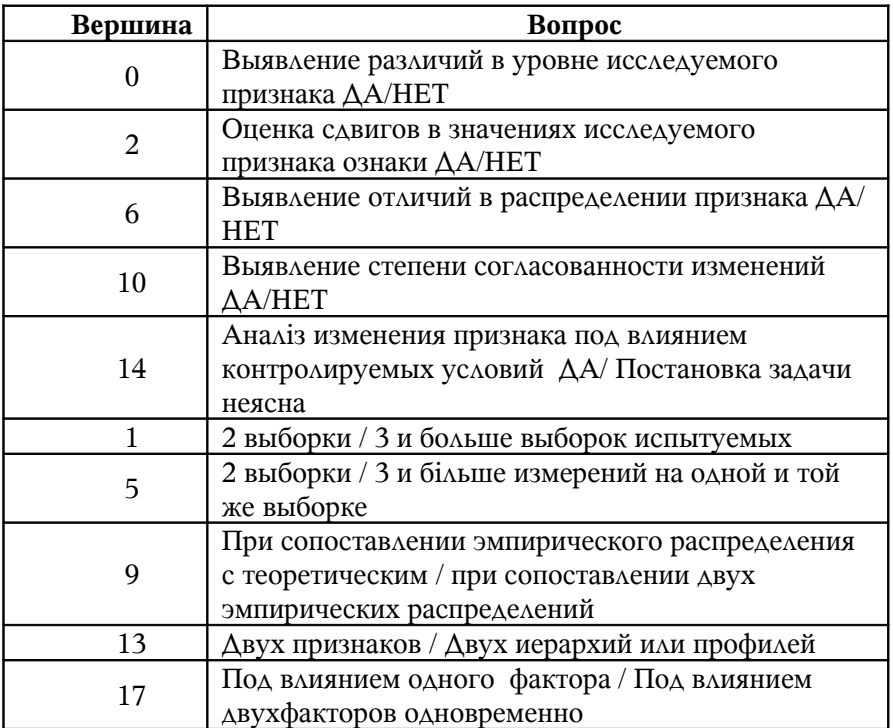

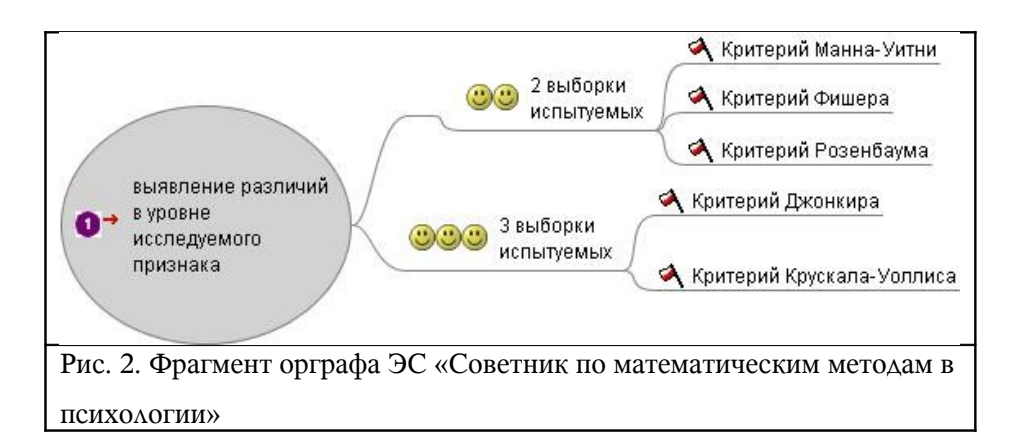

По существу, работа экспертной системы означает "путешествие" по этому орграфу. Такое путешествие состоит из последовательности однотипных шагов, на каждом из которых пользователь должен решить, по какой дуге он пойдет из очередной вершины.

#### **4. Реализация экспертной системы с помощью ACCESS**

Исповедуя реляционный подход, мы должны теперь описать этот орграф подходящими таблицами. Сделать это нетрудно: каждую дугу мы опишем номером ее начала и номером ее конца. Кроме того, поскольку дуги у орграфа помечены, мы сделаем в таблице не два столбца - начальная и конечная вершины дуги, - а три, добавив столбец "Ответ пользователя". Назовем эту таблицу "Ребра".

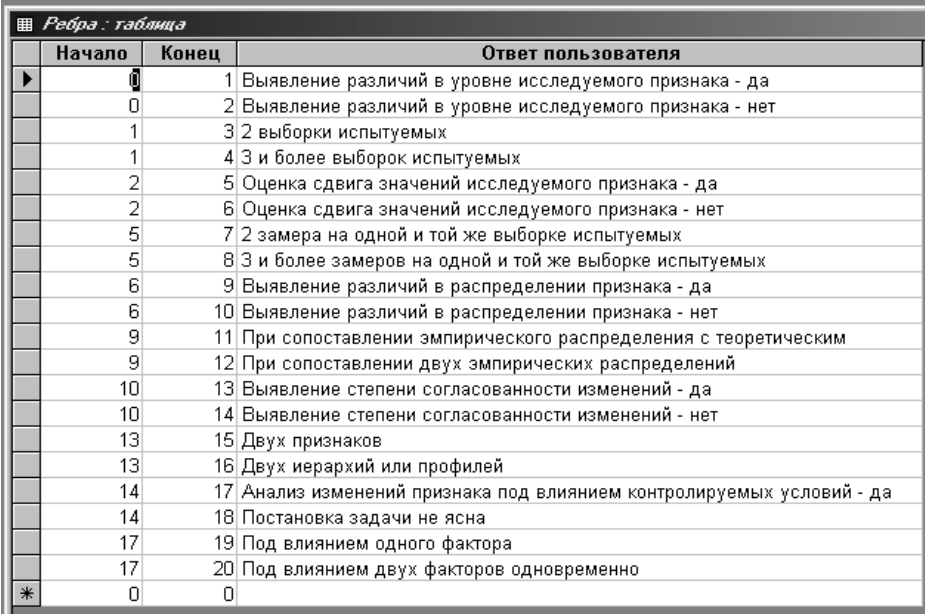

Но одной этой таблицы мало, поскольку требуется еще информация о реакциях экспертной системы на ответы пользователя. Реакция же может быть двоякой: ответ системы или очередной вопрос пользователю. Поэтому и таблиц будет две. Вот как могут выглядеть эти таблицы.

Таблица "Имена" имеет два атрибута: Состояние и Имя.

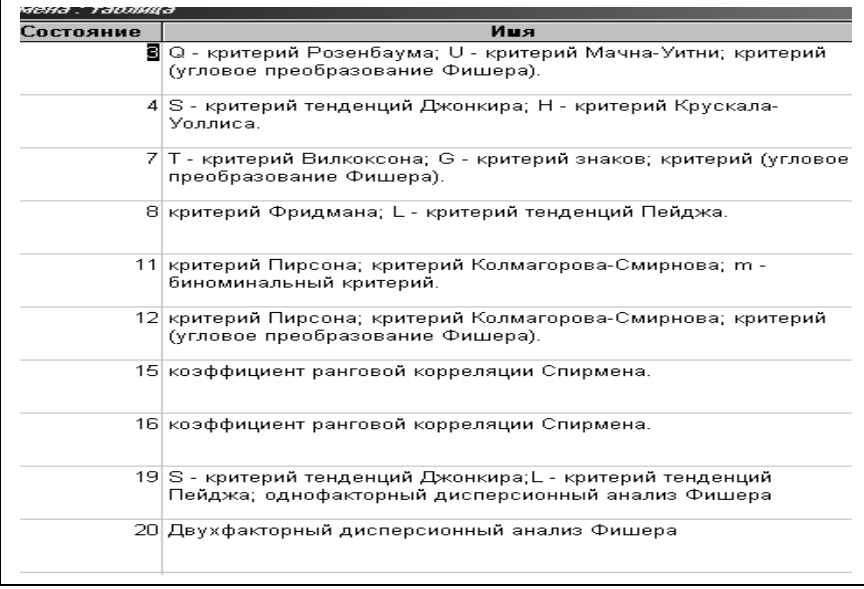

Создадим ещё одну таблицу, в которой будут содержаться задачи, которые могут быть поставлены перед пользователем.

Таблица "Вопросы" также имеет два атрибута: Состояние и Вопрос.

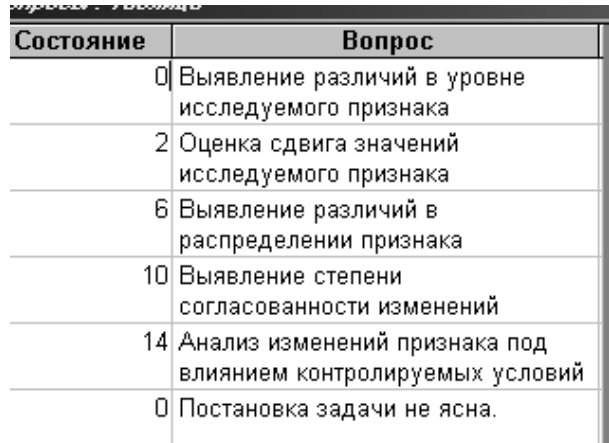

Теперь надо определить взаимодействие этих таблиц. Для этого нам в каждый момент работы экспертной системы потребуется знать, в каком состоянии она находится. Номер этого состояния будем хранить еще в одной таблице, которую назовем "Текущее".

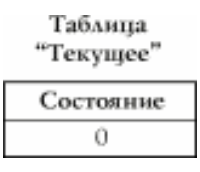

Сейчас в эту таблицу записано начальное состояние экспертной системы.

Ясно, что должно происходить дальше. По текущему состоянию экспертная система генерирует запрос к таблице "Ребра". При этом должно быть реализовано соединение таблиц "Текущее" и "Ребра" по атрибутам Начало = Состояние. В

зависимости от реакции на этот запрос пользователя экспертная система переходит в следующее состояние и либо выдает ответ, либо генерирует очередной запрос. Изменение состояния экспертной системы организуется с помощью макрокоманд, допустимых той программной оболочкой, которая используется для реализации этой модели экспертной системы.

Далее создаем запрос ВАРИАНТЫ, который позволяет выбрать те дуги, по которым пользователь может двигаться из текущего состояния.

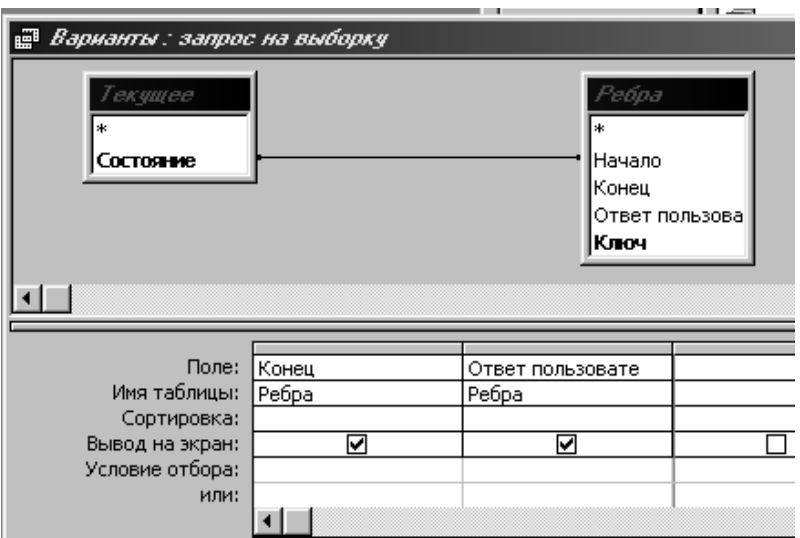

Теперь нужно предложить пользователю выбрать одну из этих дуг и пометить КОНЕЦ выбранной дуги в таблице "Текущее". Все

это мы реализуем с помощью формы с полем со списком. Эта форма будет иметь единственное поле, в котором и будет выпадать список дуг, доступных в данном состоянии. Эту форму назовем ВАРИАНТЫ.

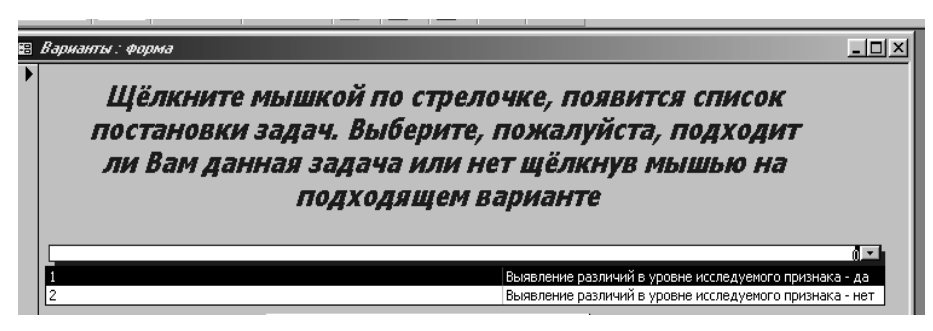

Чтобы построить указанную форму, надо вызвать конструктор форм:

> Новая форма  $\mathbf{P}$ Конструктор Мастер форм Автоформа: в столбец Автоформа: ленточная Автоформа: табличная Самостоятельное создание Диаграниа новой формы. Сводная таблица Выберите в качестве ТЕКУЩЕЕ ۳ источника данных таблицу или запрос: **OK** Отмена

После щелчка по "Оk" появляются конструктор форм и панель элементов. Вот как выглядят конструктор форм, панель инструментов и инструмент "Поле со списком":

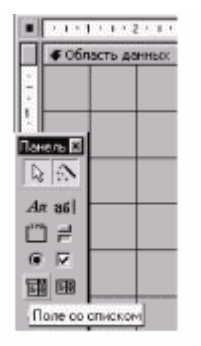

Расширим область данных, потянув ее мышью за границы. Выберем инструмент "Поле со списком" и нарисуем им поле. После этого система предлагает диалог, от которого мы откажемся, нажав кнопку "Отмена".

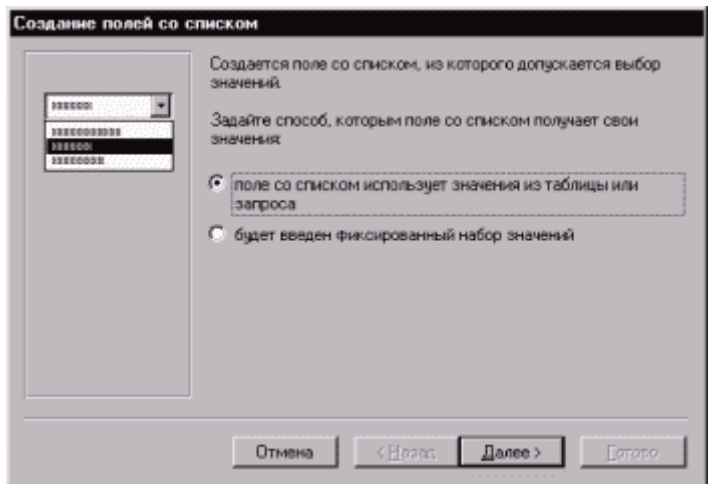

Щелчком мыши внутри поля выделим его. Нарисовав поле со списком, вызываем его свойства.

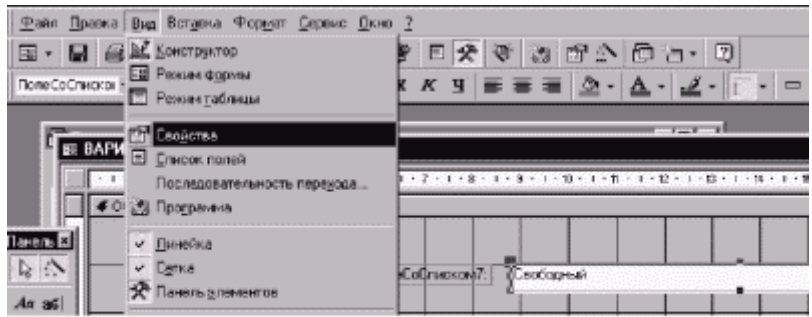

С помощью команды "Свойства" меню "Вид" присвоим свойствам следующие значения: Данные - СОСТОЯНИЕ, Источник строк - ВАРИАНТЫ, Число столбцов - 2, Ширина столбцов - 1,9 cм.

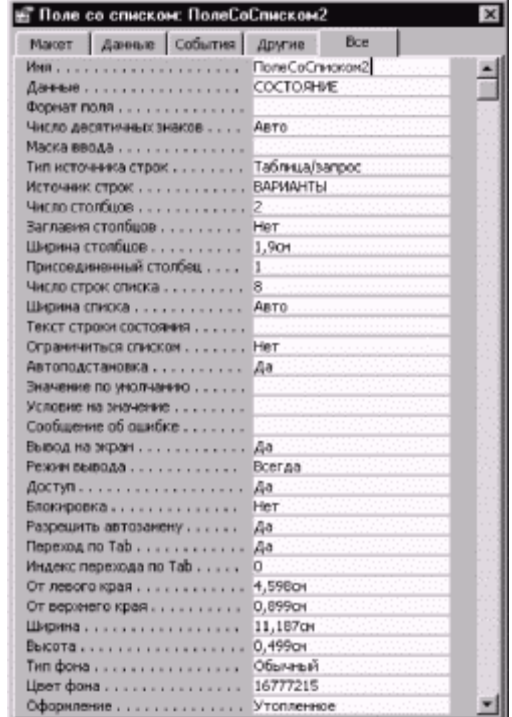

Теперь нужно заготовить макрос, который будет эту форму открывать и закрывать. Он должен выполняться при выборе значения в поле подстановок (иначе это значение не будет заноситься в таблицу "Текущее").

Выглядит он так:

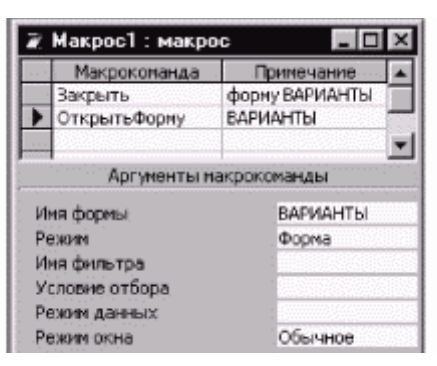

Построенный макрос нужно привязать к обновлению поля со списком формы ВАРИАНТЫ. Для этого нужно снова выделить в режиме конструктора поле со списком, открыть его свойства и приписать событию "После обновления" значение "Макрос1".

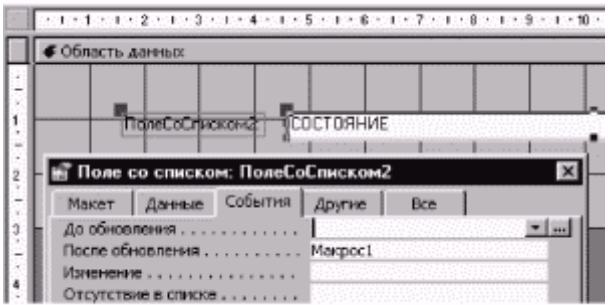

Теперь после обновления поля будет выполняться Макрос1.

В простейшем варианте молчаливо предполагалось, что поиск происходит "с нуля", когда пользователь ничего не знает о классификации объекта. Но ведь на практике вполне возможно, что уже известен, скажем, класс объекта. Зачем же тогда начинать с нуля?

Вспомним, что, кроме таблицы "Ребра", у нас есть еще "Имена" и "Вопросы".

Начнем с таблицы "Имена". В ней содержатся полные имена состояний. Ее мы будем использовать для того, чтобы разрешить пользователю входить в систему "с середины", когда он уже частично классифицировал свой объект.

Дальше идея очень проста. Мы предложим пользователю список всех имен состояний и по его ответу поместим в таблицу "Текущее" номер соответствующего состояния. (Если пользователь ничего не знает о классификации своего объекта, то мы поместим туда 0.) После этого мы включим наш эскизный вариант.

Создадим форму НАЧАЛО с источником записей "Текущее". В ней расположим поле со списком СОСТОЯНИЕ с такими свойствами:

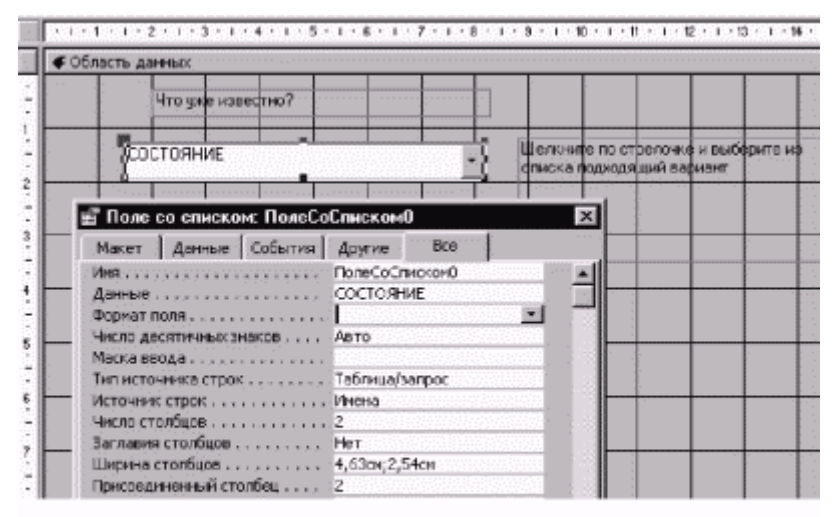

Создадим Макрос2, который закрывает форму НАЧАЛО и открывает форму ВАРИАНТЫ.

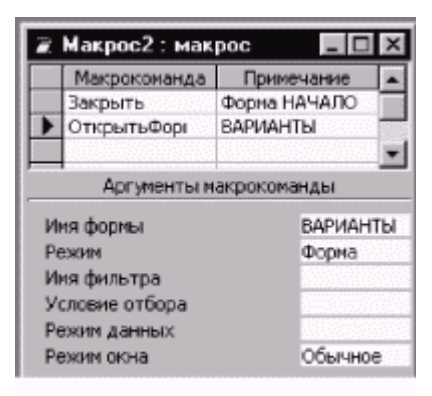

Добавим в свойства поля формы НАЧАЛО запуск Макроса2 после обновления.

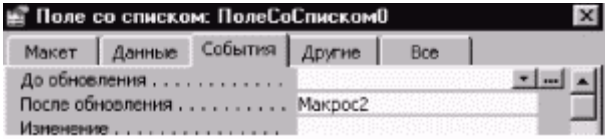

Итак, работа экспертной системы начинается с открытия формы НАЧАЛО. После того как пользователь укажет, что ему известно о классификации исследуемого объекта, запускается форма ВАРИАНТЫ.

Теперь необходимо разместить на форме ВАРИАНТЫ кнопку, которая выводила бы результат, который необходим пользователю. Для этого сконструируем запрос, выбирающий из таблицы "Имена" строку, относящуюся к текущему состоянию.

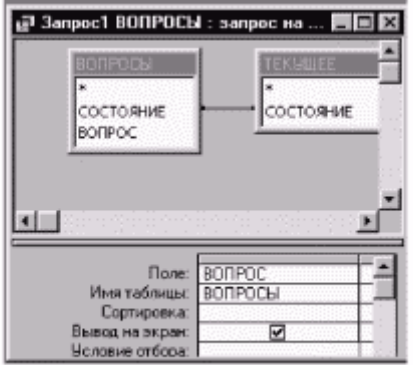

Теперь создадим для него форму ВОПРОС с одним полем.

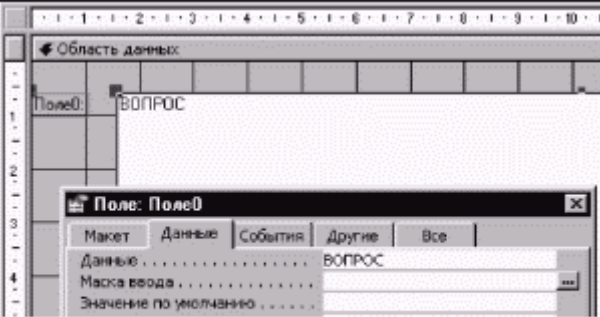

Сконструируем Макрос3, открывающий форму ВОПРОС.

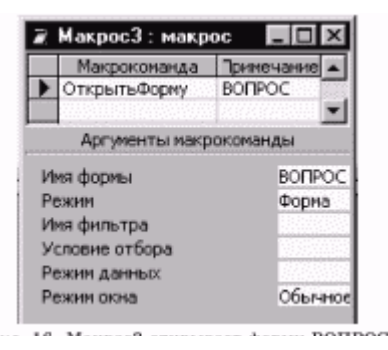

Теперь остается на форме ВАРИАНТЫ с помощью инструмента "Кнопка" панели элементов нарисовать кнопку и указать в ее свойствах, что нажатие на нее вызывает выполнение Макроса3.

#### *Контрольные вопросы:*

- 1. Опишите основные этапы построения экспертной системы.
- 2. Как строится орграф ?
- 3. Опишите структуру и содержание таблиц ЭС.
- 4. Какие формы, запросы и макросы используются в ней и для чего?

*Требования к отчету:* ответы на контрольные вопросы, файл базы данных, орграф системы.

#### *Литература*

- 1. Сидоренко Е. В. Методы математической обработки в психологии. – СПб.: ООО "Речь", 2000. – 350 с.
- 2. А. Б. Ливчак, А. Г. Гейн. Создание экспертной системы средствами Access. - // Газета «Информатика». - №16. - 2000.
- 3. Гласс Дж., Стенли Дж. Статистические методы в педагогике и психологии. М., 1976 .

#### *Лабораторная работа №3* **Создание карт знаний с помощью системы FreeMind**

*Цель работы*: познакомиться с программной средой для создания карт знаний, научиться создавать, редактировать, печатать и экспортировать построенные карты знаний

#### **Краткие теоретические сведения**

Перспективной открытой средой для создания карт знаний на локальной машине и дальнейшего размещения этих карт на различных сетевых сервисах является среда [FreeMind.](http://ru.wikipedia.org/wiki/FreeMind) FreeMind — свободная программа для создания карт знаний. FreeMind написана на языке Java и распространяется свободно согласно с лицензией открытого кода. Программа обладает расширенными возможностями экспортирования. Средство позволяет создать карту-схему с разветвленной структурой и ссылками на внешние источники.

#### **Постановка задачи**

Нарисуем карту знаний, отражающую структуру факторов 2-го порядка личности человека. Для этого воспользуемся следующей таблицей (Мельников и Ямпольский, с.150).

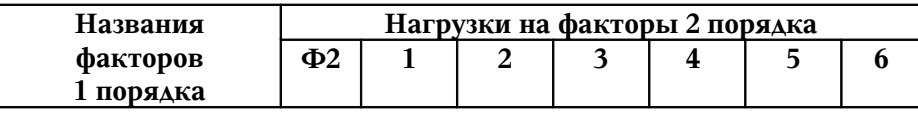

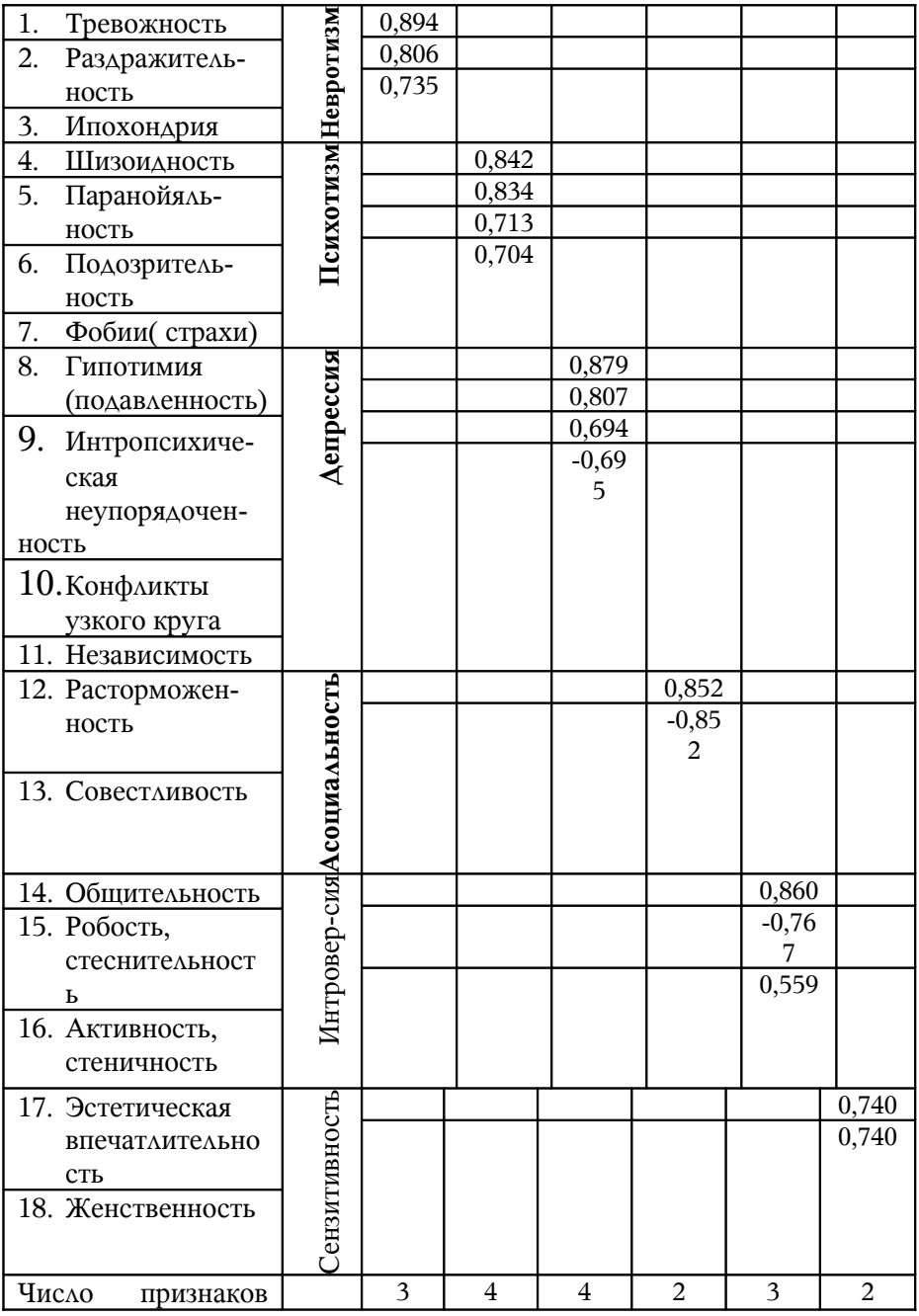

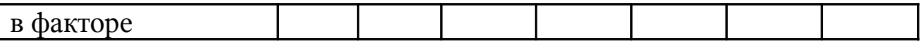

#### **Ход работы**:

1. Выберите меню **Файл, Новый**.

Назовите ассоциативную карту «Факторы второго порядка».

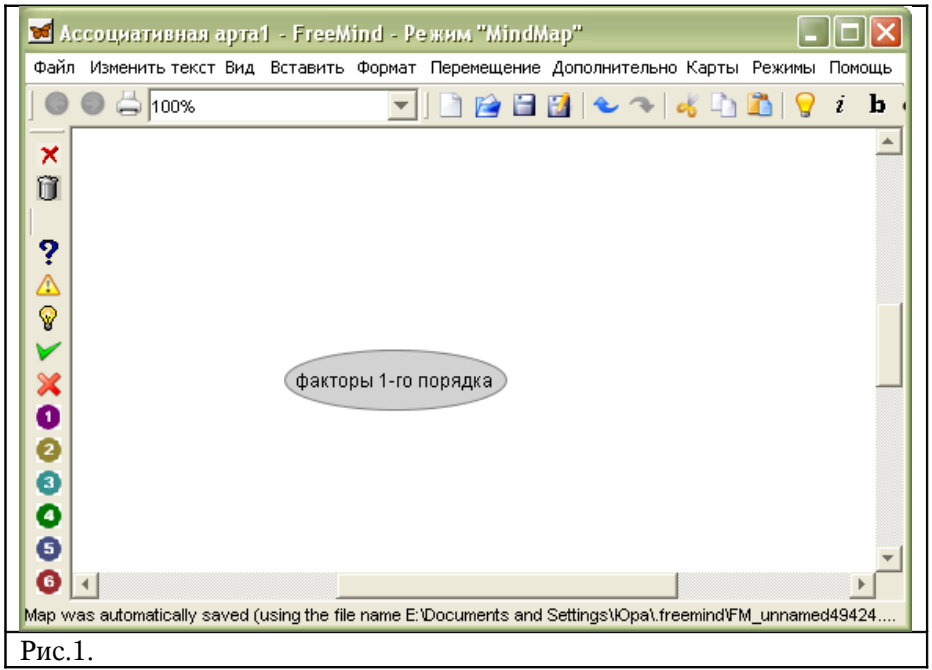

2. Добавьте к ней 6 узлов (**Вставить**, **Новый дочерний узел** ):

- 1) Невротизм
- 2) Психотизм
- 3) Депрессия
- 4) Асоциальность
- 5) Интроверсия
- 6) Сензитивность

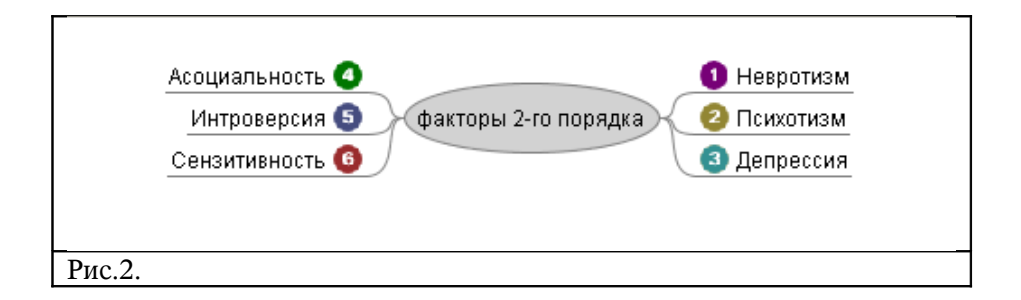

3. Детализируйте каждый из этих узлов: **Вставить**, **Новый дочерний узел.** Информацию для детализации возьмите из таблицы 1.

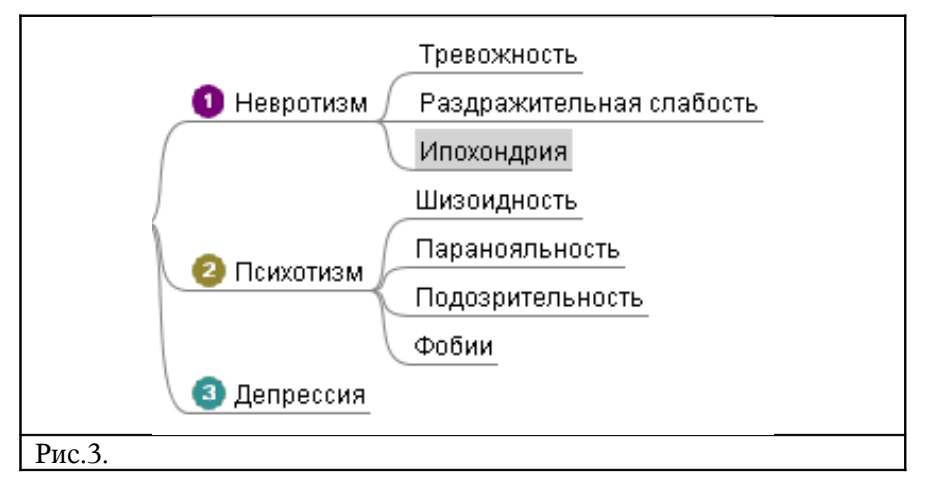

4. Добавьте к узлам карты подходящие пиктограммы или рисунки.

(Щелкнуть правой кнопкою мыши на узле, и выбрать пункт **Пиктограммы**.)

5. Сохраните полученную карту в личной папке.

6. Изучите возможности меню **Вставка.**

7. Экспортируйте карту в формат рисунка и вставьте в текстовый документ

*Требования к отчету:* ответы на контрольные вопросы, файл карты.

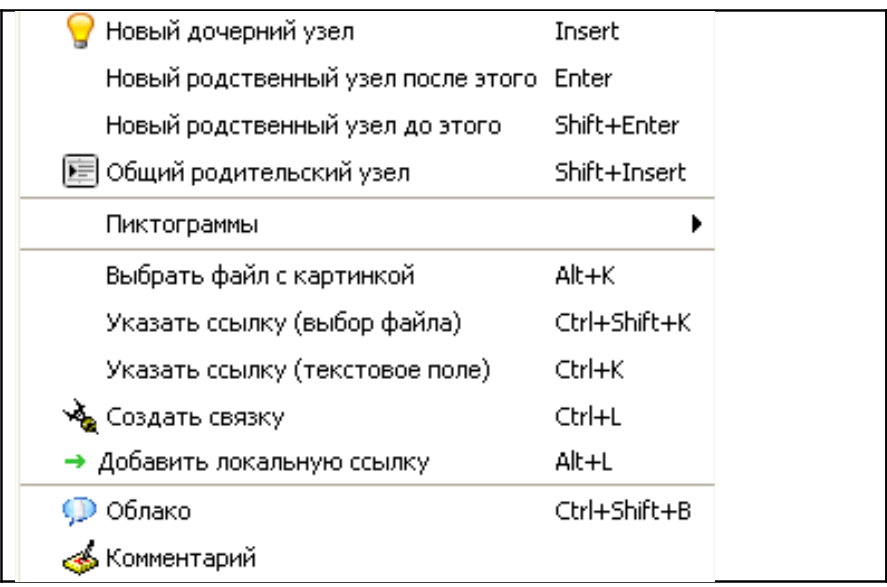

## Рис. 4 Возможности меню **Вставка**

#### *Контрольные вопросы*

- 1. Опишите в виде таблицы возможности пунктов меню программы: **Вид, Формат, Перемещение**.
- 2. Как удалить узел, скопировать узел, переместить узел, отредактировать надпись в узле, изменить ее шрифт.
- 3. Как связать узлы карты с внешними источниками?
- 4. В какие форматы можно экспортировать карты знаний?
- 5. Составьте свою карту знаний.

#### *Литература*

- 1. ru.wikipedia.org/wiki/FreeMind
- 2. Мельников В.М., Ямпольский Л.Т. Введение в экспериментальную психологию личности. – М., 1985.

#### *Лабораторная работа №4*

# **Создание презентации по предмету с помощью программы Power Point**

*Цель работы*: познакомиться с основными возможностями программы подготовки презентаций, научиться создавать собственные презентации для использования в учебном процессе и будущей профессиональной деятельности.

#### **Краткие теоретические сведения**

Программа Power Point предназначена для создания красочного сопровождения доклада, лекции, выступления или урока в виде компьютерного слайд-шоу.

Эта программа содержит базовые элементы, которые называются слайдами.

Размещение текста, графиков и других объектов на слайде называется авторазметкой. Программа Power Point содержит 24 авторазметки (типов слайдов), готовых к использованию. Эти слайды резервируют места для заголовка, списка, рисунка, диаграммы и других объектов.

Пользователь может создать яркую презентацию с четко подобранными цветами, шрифтами, фоновым изображением. Все эти компоненты хранятся в коллекциях, называемых шаблонами дизайна.

### Что можно вставить в слайд

Встроенные слайды представляют собой комбинацию

следующих основных элементов.

- Заголовок
- Маркированный список
- Таблина
- Диаграмма
- Графический объект
- Организационная диаграмма
- Медиаклипы ( звуковые или видеоклипы)
- **Документы Word**
- Электронные таблицы Excel.

# Различные способы просмотра презентации ( меню «Вид»)

- Режим слайдов отображает последовательно слайд за слайдом.
- Режим структуры отображается только текст.
- Сортировщик слайдов позволяет просмотреть сразу все слайды.
- Режим страниц заметок можно составить примечания для себя.
- Показ слайдов для просмотра слайдов на полном экране.

### **Ход работы**

- 1. Выбрать тему для презентации по своей будущей специальности. Подготовить по ней материал для 10-ти слайдов. Первый слайд – титульный, второй – план, слайды №№ 3-10 раскрывают пункты плана ( среди них должны встречаться слайды с картинками, схемами, таблицами, организационной диаграммой и др.)
- 2. Загрузить программу Microsoft Power Point.
- 3. В появившемся диалоговом окне выбрать опцию «Создать пустую презентацию». Ознакомиться с главным меню программы Power Point, панелями инструментов и справочной системой.
- 4. В окне «Создать слайд» выбрать авторазметку (тип) для первого слайда (титульный слайд).
- 5. Ввести в титульный слайд название презентации и фамилию автора.
- 6. Выбрать для готового слайда оформление: меню «Формат», «Применить шаблон оформления». В открывшемся окне выбрать подходящий шаблон дизайна (щелкнуть по нему и нажать кнопку «Применить»).
- 7. Создать второй (план) и все последующие слайды меню «Вставка», «Создать слайд» (или нажать кнопку «Создать

слайд» на панели инструментов.. Среди них должны быть слайды-таблицы, слайд с рисунком, слайд с организационной диаграммой и т.д.

- 8. Сохранить созданную презентацию в личной папке меню «Файл», «Сохранить как».
- 9. Просмотреть созданную презентацию на экране меню «Показ слайдов», «Показ».
- 10. Применить к слайдам эффект анимации (оживления объектов):
	- o А) Выбрать слайд для анимации
	- o Б) Выбрать на нем объект для анимации (щелкнуть по нему)
	- o В) Выбрать эффект анимации меню «Показ слайдов», «Встроенная анимация», или «Настройка анимации».
- 11.Применить переход (смену) слайда (спецэффект, при котором слайды плавно сменяют друг друга):
	- o А) выбрать слайд
	- o Б) выбрать вид перехода «Показ слайдов», «Смена слайдов».
- 12. Сохранить измененную презентацию меню «Файл», «Сохранить» или кнопка «Сохранить» на панели инструментов.
- 13. Выйти из программы меню «Файл», «Выход».

#### *Контрольные вопросы***:**

- 1. Назначение и возможности программы Power Point.
- 2. Основные типы авторазметки слайдов.
- 3. Панель инструментов "Эффекты анимации".
- 4. Что такое шаблоны дизайна?
- 5. Что такое «смена слайдов»? Какие бывают типы смены слайдов?
- 6. Как создать, открыть, сохранить презентацию?
- 7. Как просмотреть созданную презентацию? Режимы просмотра.

*Требования к отчету:* ответы на контрольные вопросы, файл с презентацией.

#### *Лабораторная работа №5*

# **Реализация игры «Концентрация» средствами Microsoft Power Point**

**Цель работы:** использовать возможности программ презентаций для реализации игры «Концентрация». С помощью этой игры ученики и студенты могут проверить свою способность узнавать событие, человека, место, репродукцию, словом, любое изображение, которое частично закрыто.

### **Ход работы:**

Откройте шаблон игры **концентрация.ppt** в PowerPoint. Он представляет собой презентацию, состоящую из двух слайдов. Первый слайд - пустой. Второй – содержит покрытие из 15-ти цветных прямоугольников, как показано на рис.1.

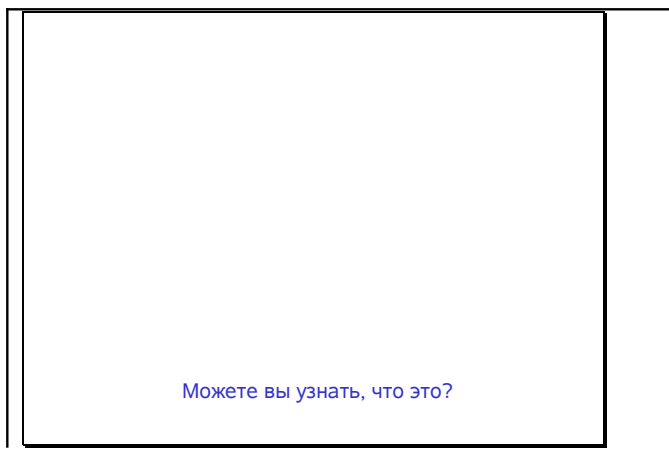

Рис. 1. Второй слайд шаблона

- 1. Сохраните шаблон под новым именем.
- 2. Копируйте и вставьте свою картинку на первый слайд.
- 3. Перейдите ко второму слайду.
- 4. Выберите меню **Правка, Выделить все**.
- 5. Копируйте и вставляйте «покрытие» на первый слайд.
- 6. При необходимости измените заголовок.
- 7. Выберите **Вставить, Дублировать слайд** .
- 8. Щелкните на прямоугольнике, который вы хотите удалить первым и нажмите клавишу Delete.
- 9. Повторите шаги 8 и 9 до тех пор, пока вы не откроете всю картинку.
- 10.Выберите **Показ слайдов, Смена слайдов.**
- 11.Установите среднюю скорость смены слайдов.
- 12.Установите смену слайдов по щелчку мыши.
- 13. Нажмите «Применить ко всем»
- 14.Сохраните файл как демонстрацию Power Point (расширение .pps)
- 15. Играйте на здоровье!

*Требования к отчету:* ответы на контрольные вопросы, файл с игрой.

# *Лабораторная работа №6* **Создание теста по предмету с помощью программы Power Point**

*Цель работы*: познакомить студентов с возможностями гиперссылок и на основе гипертекстовой технологии создать тест для проверки знаний по предмету

#### **Постановка задачи**

Слайд-тест имеет следующую структуру. Первый слайд – титульный. Следующие 10 слайдов содержат вопросы и несколько вариантов ответов. Затем следует слайд «Конец теста». На последнем слайде содержится сообщение «Вы ответили неправильно». Каждый из вариантов ответов является гиперссылкой. Правильный вариант ответа является гиперссылкой на следующий слайд. Неправильный вариант ответа является ссылкой на слайд, который содержит сообщение: «Вы ответили неправильно». Этот слайд содержит управляющую кнопку, которая повторно отображает слайд с вопросом.

#### **Ход работы**

- 1. Создать титульный слайд
- 2. Создать 10 слайдов с вопросами и вариантами ответов.

- 3. Создать слайд «Конец теста».
- 4. Создать последний слайд «Неправильный ответ»
- 5. Создать гиперссылки:
	- o Перейти на слайд с 1-м вопросом.
	- o Выделить правильный вариант ответа.
	- o Нажать кнопку *Гиперссылка*
	- o В окне *Добавить гиперссылку* щелкнуть на **Связать**

**с: местом в документе**, в окне **Выберите место в документе,** выбрать нужный слайд – следующий слайд.

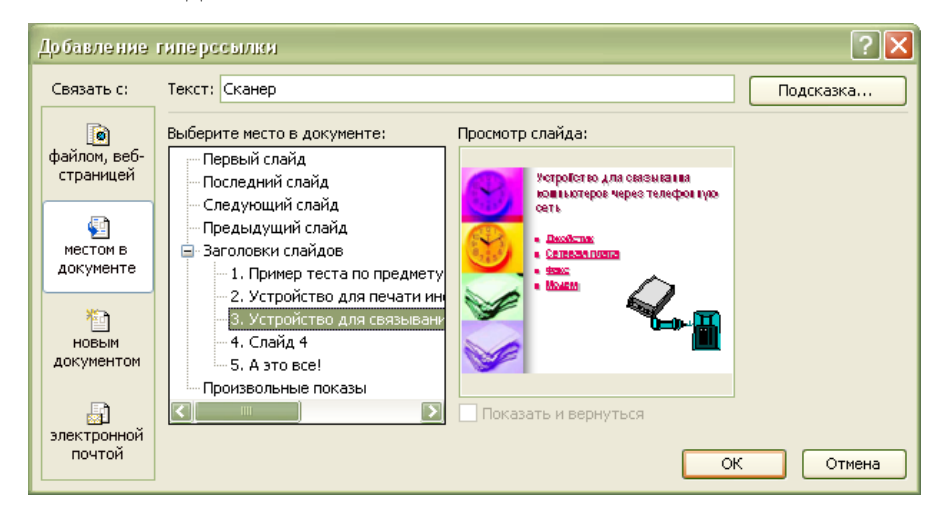

- o Выделить неправильный вариант ответа.
- o Нажать кнопку *Гиперссылка*
- o В окне *Добавить гиперссылку* щелкнуть на связать **С местом в документе**, в окне **Выберите место в**

**документе,** выбрать нужный слайд – последний слайд с заголовком "Неправильный ответ".

- o Аналогичные действия проделать для всех слайдов с вопросами.
- 6. Перейти к последнему слайду. Вставить в него управляющую кнопку **Возврат** (меню **Показ слайдов, Управляющие кнопки**). Эта кнопка является гиперссылкой на последний показанный слайд.
- 7. Вставить управляющую кнопку **Вперед** на первый слайд.
- 8. Отменить продвижение слайдов по щелчку мыши.
- 9. Вызвать режим просмотра презентации **«Показ слайдов» «Начать показ».**
- 10. Проверить правильность гиперссылок, при необходимости скорректировать их.
- 11. Сохранить слайд-тест в личной папке и продемонстрировать работу преподавателю.

*Требования к отчету:* ответы на контрольные вопросы, файл со слайд-тестом.

#### *Контрольные вопросы***:**

- 1. Для чего используются гиперссылки в данной работе?
- 2. Как вставляются управляющие кнопки?
- 3. Почему мы отменяем режим смены слайдов по щелчку мыши?
- 4. В каком режиме можно работать с тестом в качестве «ученика»?

#### **Литература**

- 1. Адаменко Е.В., Панченко Л.Ф. Обучение студентов университета использованию табличного процессора Excel для обработки результатов исследования // "Науково-методичний збірник статей за матеріалами семінару "Комп'ютерні та інноваційні технології у навчальному процесі. - Алчевськ, 2000.
- 2. Ботт Э. Использование Office XP (специальное издание). К., 2002.
- 3. Бубнов В.А., Карпушкин Н.А. Реализация психологического опросника средствами Microsoft Excel**. //** ИНФО. −№5. – 2002.
- 4. Гаевский А.Ю. Самоучитель работы в Microsoft Office. − К., 2002.
- 5. Гласс Дж., Стэнли Дж. Статистические методы в педагогике и психологии. -М., 1976.
- 6. Ливчак А.Б., Гейн А.Г. Создание экспертной системы средствами Access // Газета «Информатика». − №16. − 2000.
- 7. Мельников В.М., Ямпольский Л.Т. Введение в экспериментальную психологию личности. – М., 1985.
- 8. Панченко Л.Ф. Математические методы в психологии. Луганск, 2005.
- 9. Профессиональная ориентация молодежи на профессии типа «человек-человек». Методические рекомендации. Л., 1987.
- 10.Рогов Е. И. Настольная книга практического психолога: Учебное пособие: В 2 кн. 2-е изд., перераб. и доп. Кн. 2: Работа психолога со взрослыми. Коррекционные приемы и упражнения. М.: Гуманит. изд. центр ВЛАДОС, 1998.
- 11.Сидоренко Е. В. Методы математической обработки в психологии. – СПб.: ООО "Речь", 2000.
- 12. Чекотовский Э.В. Графический анализ статистических данных в Microsoft Excel 2000. – М.,2002.

# 13. ru.wikipedia.org/wiki/FreeMind

# **Содержание**

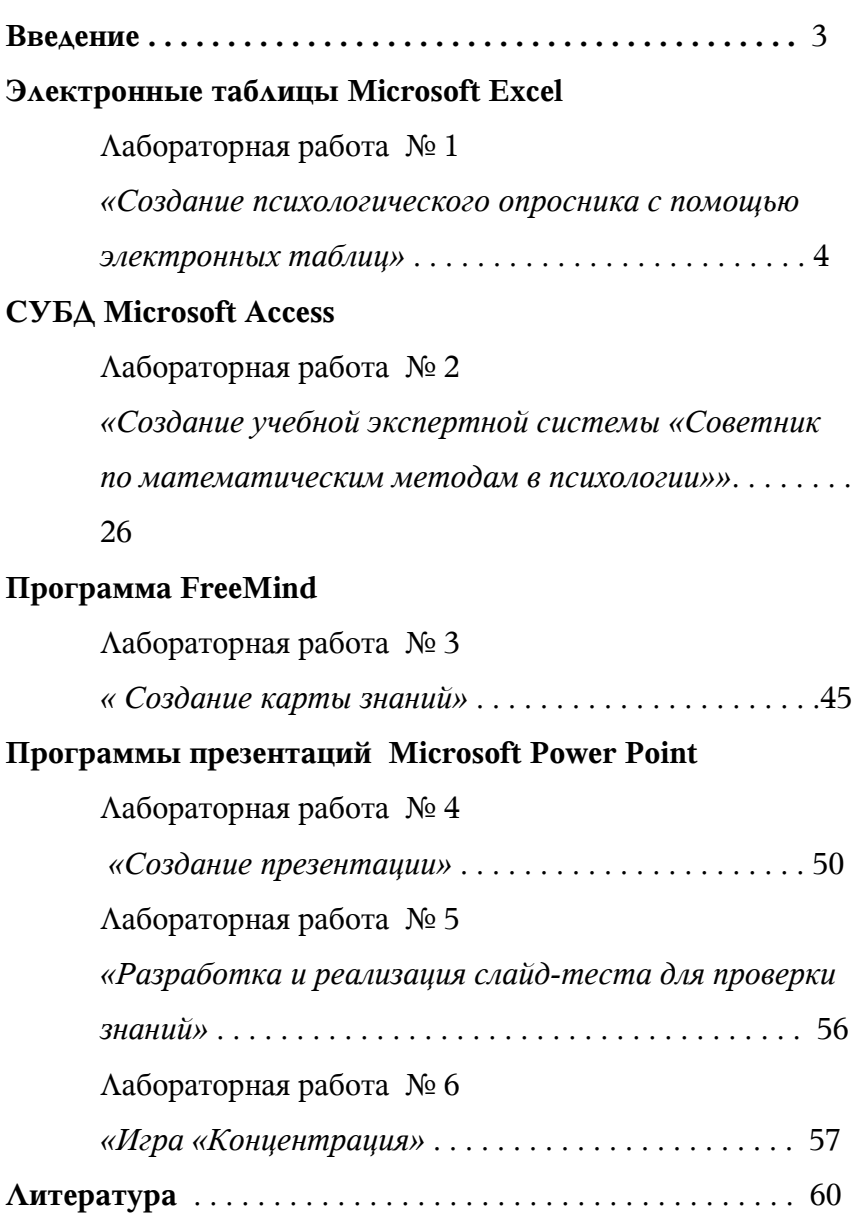

Учебное издание

# **Адаменко Елена Викторовна Панченко Любовь Феликсовна**

# **Использование компьютерных технологий в психологии**

*Методические указания к лабораторному практикуму по курсу «Использование компьютерной техники в психологии» для студентов психологических специальностей*

Компьютерный макет – Панченко Л. Ф.

Сдано в набор 08.10.2007 г. Подписано в печать 07.11.2007 г. Формат 60х84 1/16. Бумага офсетная. Гарнитура Times New Roman. Печать ризографическая. Усл. печ. л. 3,6. Тираж 100 экз. Заказ № 479.

 $\mathcal{L}_\text{max}$  and  $\mathcal{L}_\text{max}$  and  $\mathcal{L}_\text{max}$  and  $\mathcal{L}_\text{max}$  and  $\mathcal{L}_\text{max}$ 

 $\mathcal{L}_\mathcal{L}$  , and the contribution of the contribution of the contribution of the contribution of the contribution of the contribution of the contribution of the contribution of the contribution of the contribution of

**Издательство ЛНПУ имени Тараса Шевченко «Альма-матер»** ул. Оборонная, 2, г. Луганск, 91011. Тел./факс: (0642) 58-03-20